# 关于 **2016** 级硕士研究生网上填报个人学籍信息和个人培养 计划的通知

各学院:

按照学校数字化校园建设统一部署,研究生管理信息系统已上线使用,请通知 2016 级 硕士研究生网上填报个人学籍信息和个人培养计划,网上操作流程如下:

- 1、请登录 <http://210.31.120.246/yjsjwgl> 网址, 选择"学生", 账号和密码: 学号
- 2、登录系统后,首先修改自己的密码。

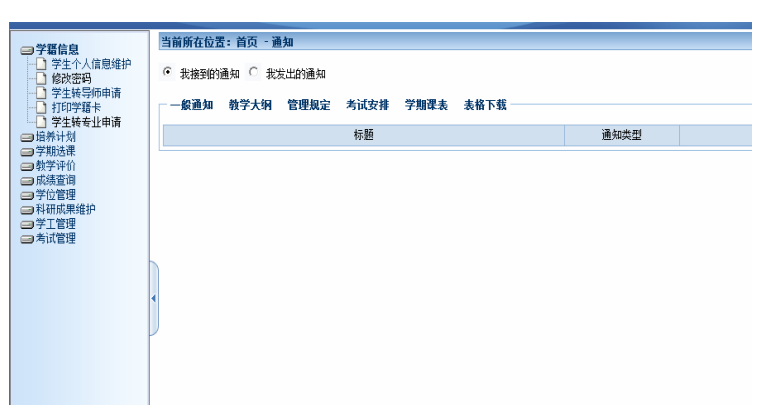

3、选择"学生个人信息维护",填写并完善所有个人信息,并上传照片(提交的照片必须为 入学时的照片),作为学籍卡电子版。

4、洗择"培养计划",再选择"制定个人培养计划",按照步骤完成即可。

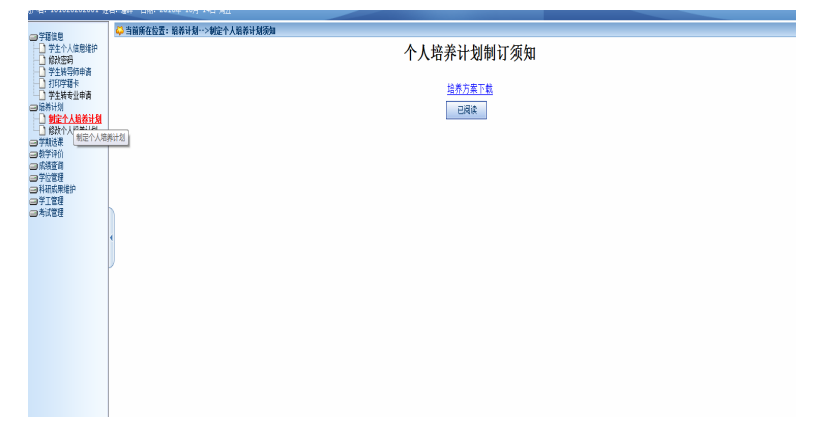

说明:学术和专业学位研究生分别按照相应的人才培养方案进行制定个人培养计划表。

5、时间要求:填报上述信息在 10 月 30 日前完成,否则影响下学期课程的落实。

6、2016 年 9 月 19 日发的"关于 2016 级学术硕士研究生填写个人培养计划和选课的通知" 要求不变,报回相关数据。

附件:关于 2016 级学术硕士研究生填写个人培养计划和选课的通知 研究生教务管理信息系统操作手册(学生版)

2016 年 11 月 18 日

# 研究生教务管理信息系统操作手册(学生版)

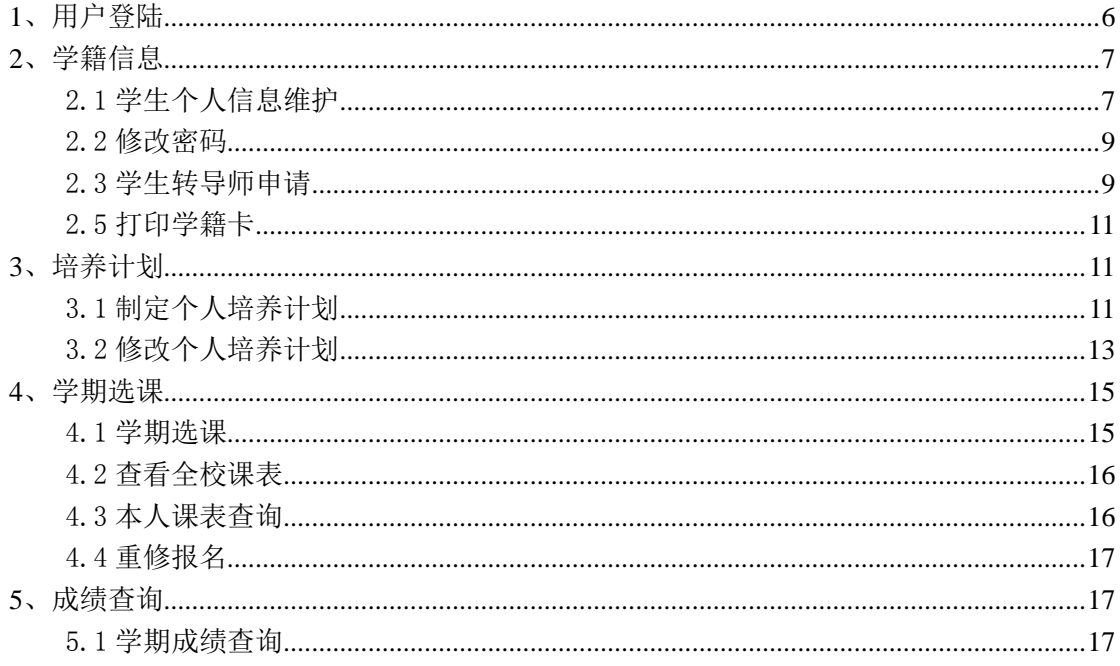

# IE 浏览器兼容性视图设置操作说明

首先我们打开 IE 浏览器如下图所示:

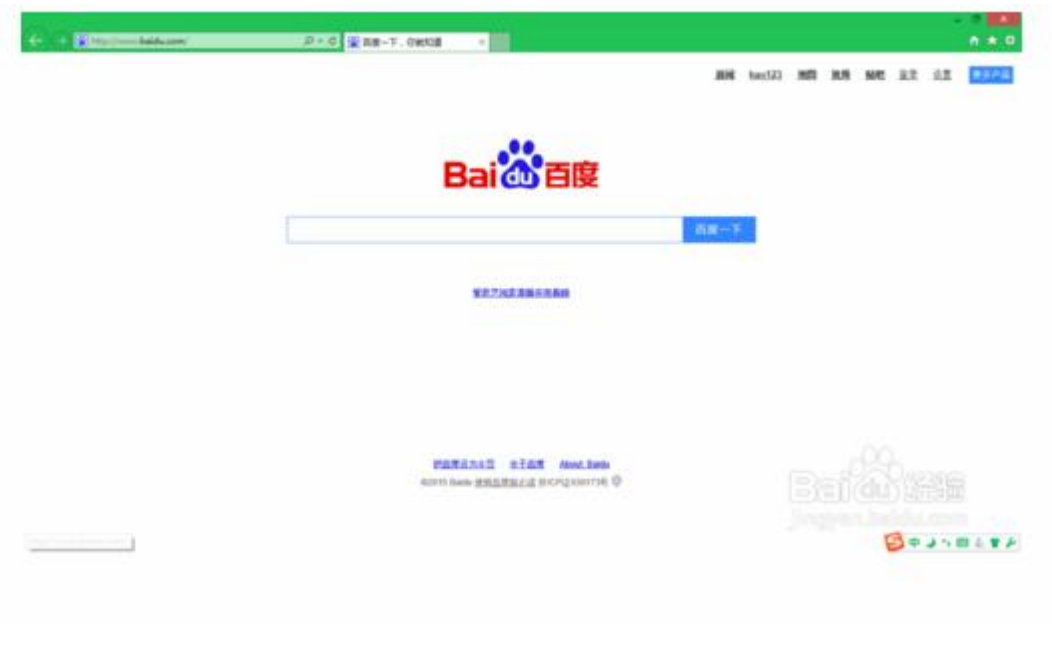

接着如果没有找到下图红框中的菜单栏,我们可以点击键盘上的 Alt 按键调出菜单栏,出 现下面的界面

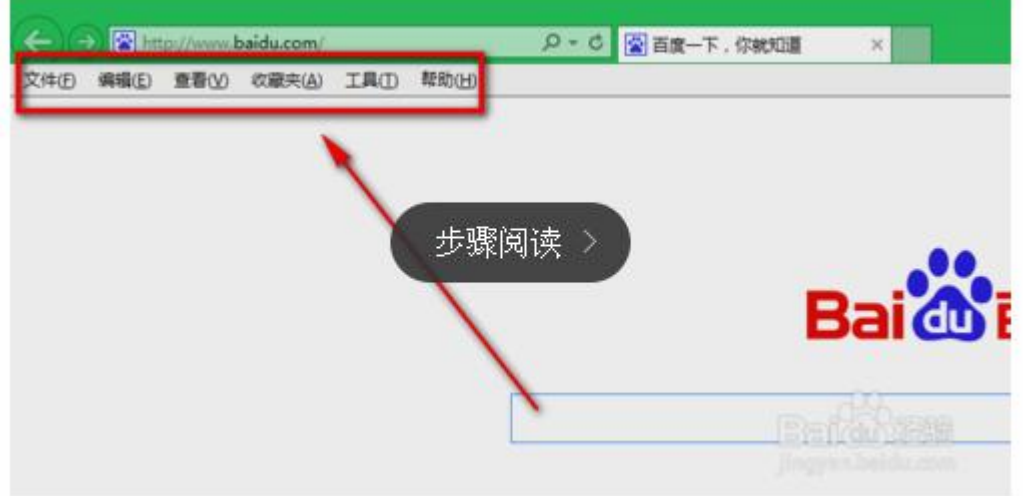

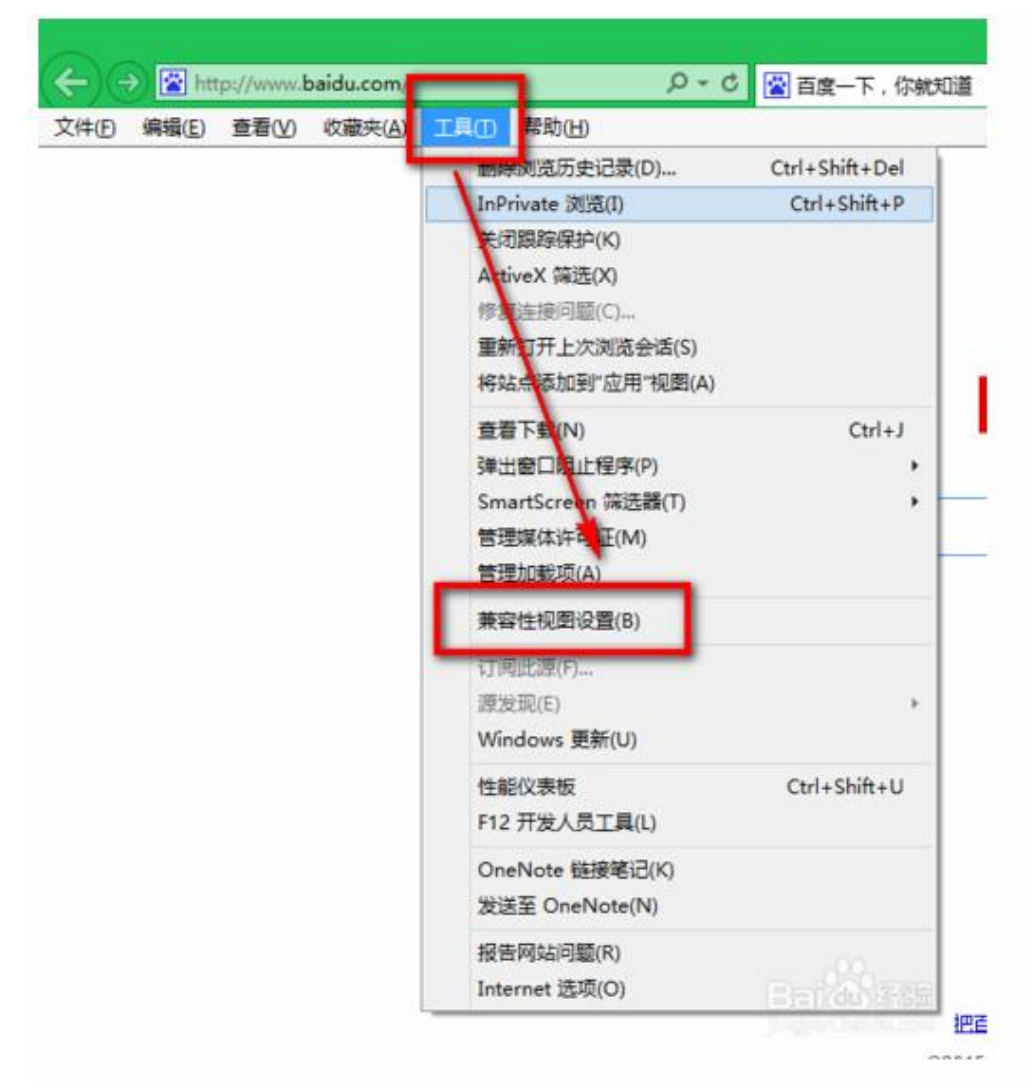

在这里我们点击工具**——**兼容性视图设置(**B**)

弹出下面的界面,单击"添加"将我们当前正在访问的网站添加到兼容性网站列表中,并将 在兼容性视图中显示 **Internet** 站点(**I**)和使用 **microsoft** 兼容性列表(**U**)前面的方框打上 勾,这样就完成了。

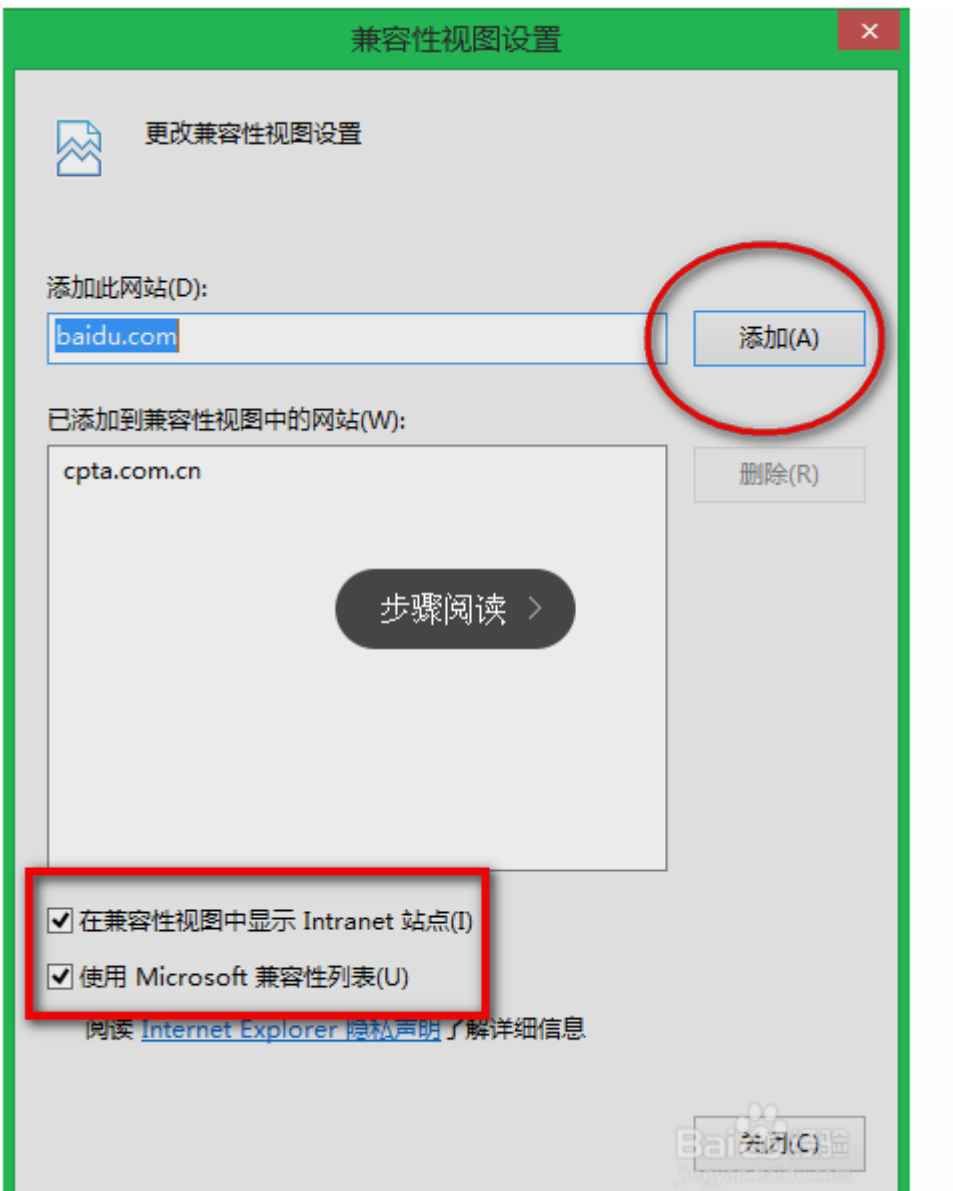

# 其他浏览器兼容性视图设置操作说明

如果是 360 浏览器可以单击右上角图标切换兼容性试图:

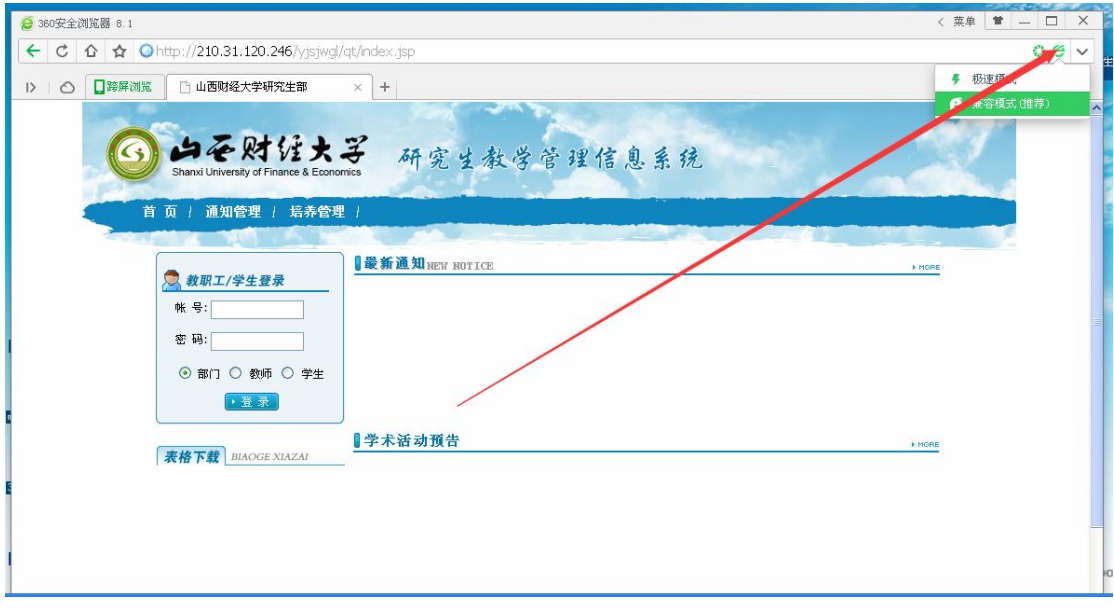

如果是搜狗浏览器的话可以单击工具,点击"切换到兼容模式"。

# **1**、用户登陆

作为学生用户在输入用户名,密码后,选择用户类型为"学生"可登陆系统。其中,登 陆的页面如图 1.1 所示。

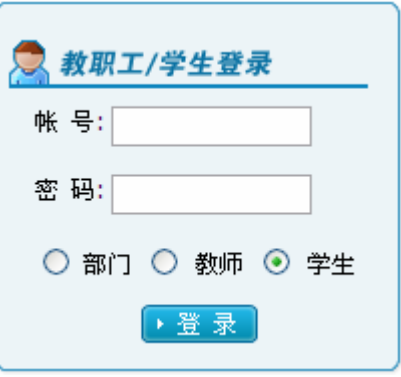

<span id="page-5-0"></span>图 1.1

## **2**、学籍信息

### 2.1 学生个人信息维护

学生用户登陆系统后,可以在此功能下修改自己的个人信息。包括学生基本信息、学 生详细信息、家庭成员信息、学习工作经历信息、入学成绩信息、学籍信息等都在维护范围 内。分别如图 2.1.1、图 2.1.2、图 2.1.3、图 2.1.4、图 2.1.5、图 2.1.6 所示。 注意事项:

- ① \*号为必填项,请将信息填写完整,再进行保存操作。页签切换,数据不会丢失。" 蓝色"为可改字段(不需审核),"粉色"为可改字段(需要审核)。
- ② 当修改完需要审核的字段并保存之后,需要管理员审核通过后,您的修改才能生效。

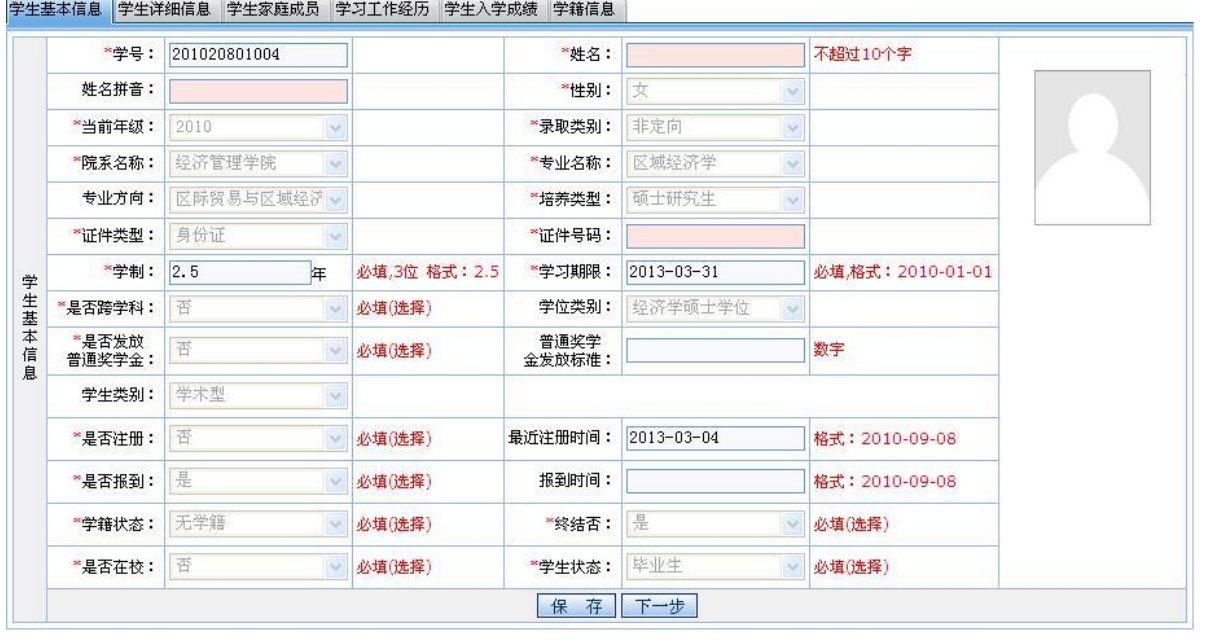

\*号为必填项,请将信息填写完整,再进行保存操作。页签切换,数据不会丢失。"蓝色"为可改字段(不需审核),"粉色"为可改字段(需要审核)

<span id="page-6-1"></span><span id="page-6-0"></span>图 2.1.1

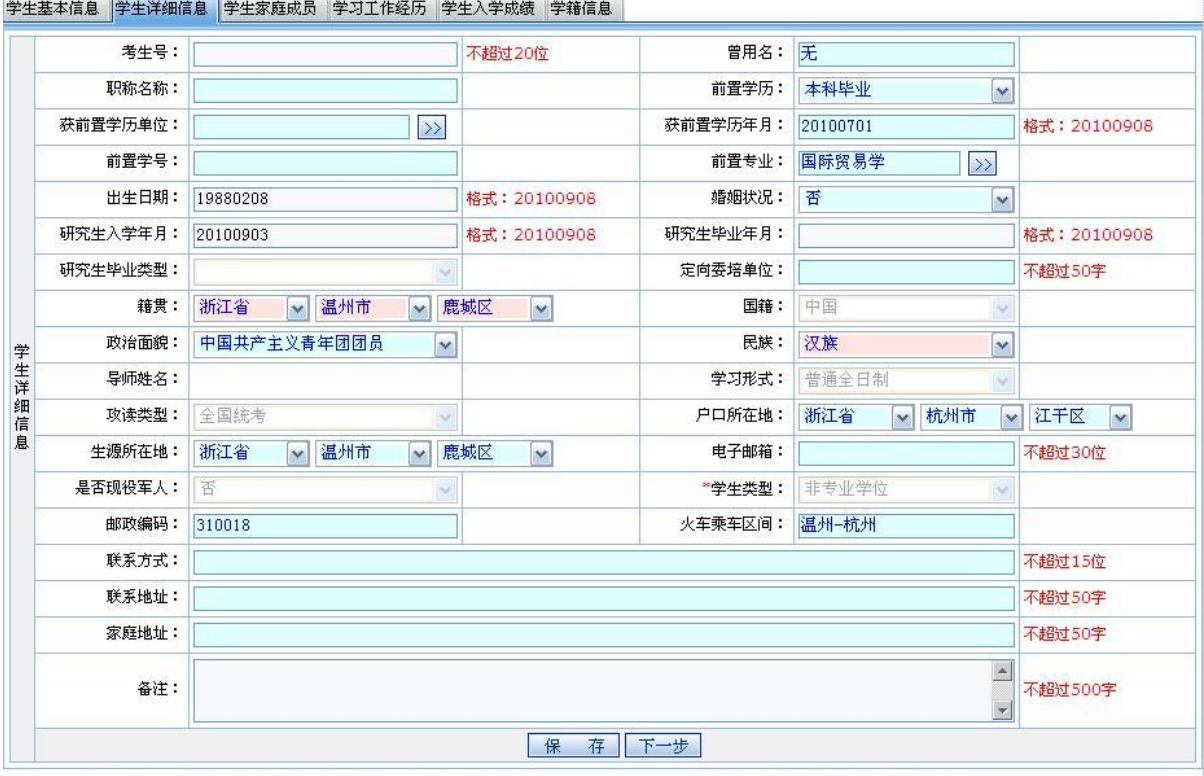

"号为必填项,请将信<mark>息填写完整,再进行保存操作。页签切换,数据</mark>不会丢失。"蓝色"为可改字段(不需审核),"粉色"为可改字段(需要审核)

### 图 2.1.2

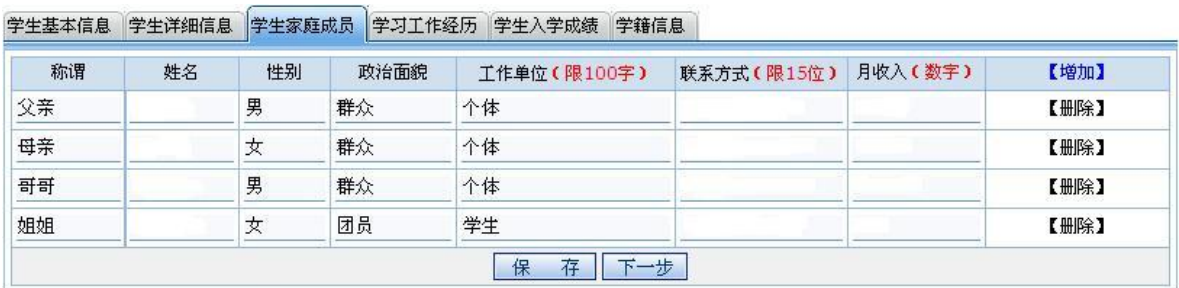

"号为必填项,请将信息填写完整,再进行保存操作。页签切换,数据不会丢失。"蓝色"为可改字段(不需审核),"粉色"为可改字段(需要审核)

图 2.1.3

学生基本信息 学生详细信息 学生家庭成员 学习工作经历 学生入学成绩 学籍信息

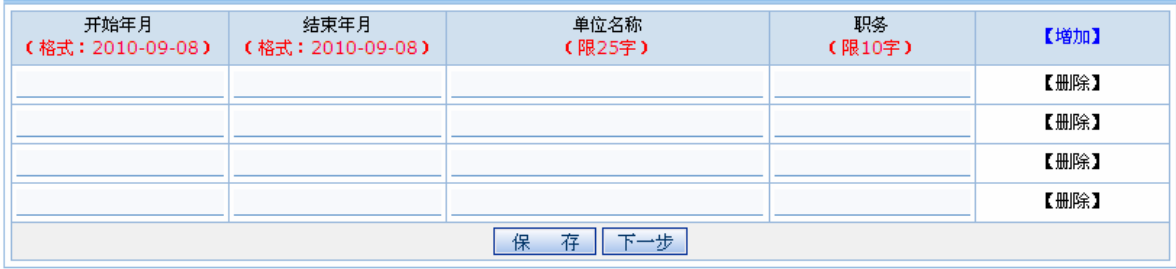

<mark>"号为必填项,请将信息填写完整,再进行保存操作。页签切换,数据不会丢失。"蓝色"为可改字段(不需审核),"粉色"为可改字段(需要审核)</mark>

图 2.1.4

#### 学生基本信息 学生详细信息 学生家庭成员 学习工作经历 学生入学成绩 学籍信息

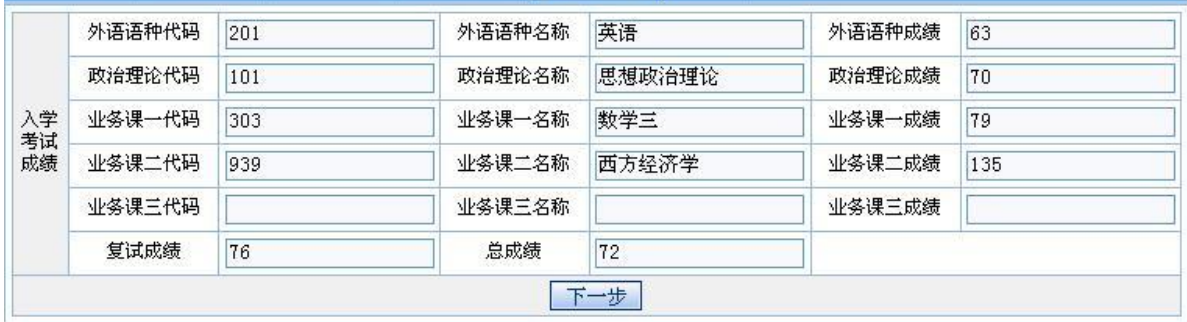

\*号为必填项,请将信息填写完整,再进行保存操作。页签切换,数据不会丢失。"蓝色"为可改字段(不需审核),"粉色"为可改字段(需要审核)"

图 2.1.5

#### 学生基本信息 学生详细信息 学生家庭成员 学习工作经历 学生入学成绩 学籍信息

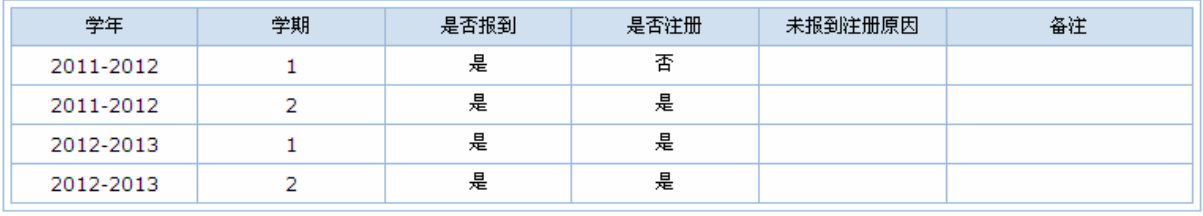

"号为必填项,请将信息填写完整,再进行保存操作。页签切换,数据不会丢失。"蓝色"为可改字段(不需审核),"粉色"为可改字段(需要审核)

图 2.1.6

### 2.2 修改密码

用户可以在此功能下修改自己的登陆密码,如图 2.2.1 所示。

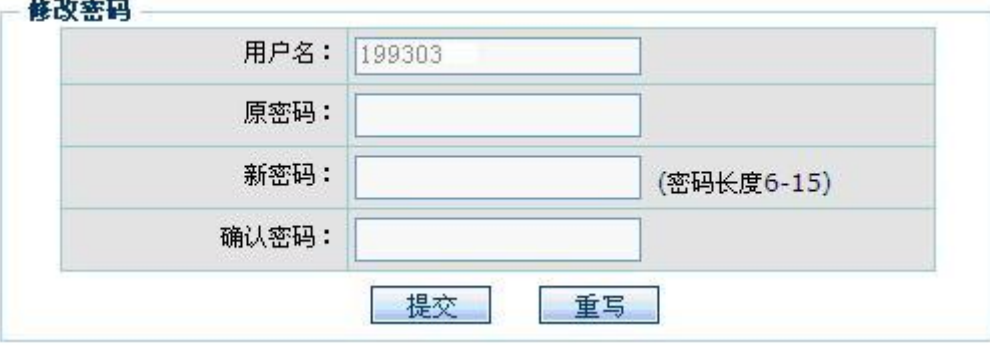

<span id="page-8-0"></span>图 2.2.1

### 2.3 学生转导师申请

<span id="page-8-1"></span> 在学习期间,可能会由于某些特殊情况,学生需要转换导师。如图 2.3.1 所示。系统提 供了申请转导师、查看审核详情、打印申请表、撤销申请等功能。

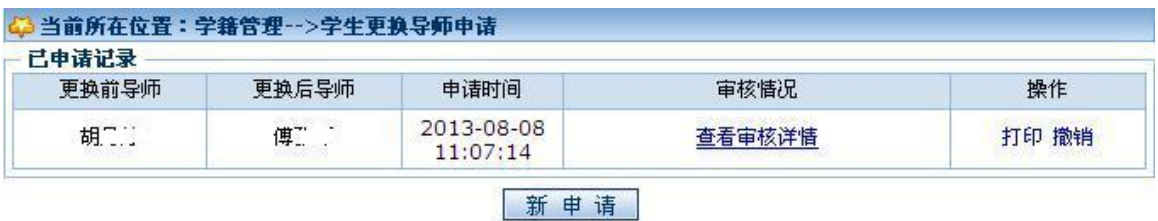

图 2.3.1

点击【新申请】按钮,将会弹出如图 2.3.2 所示的窗口。

导师的选择可以有多个,而且可以通过点击【导师排序】按钮,在打开的子窗口(如图 2.3.3)中输入排序数字可实现排序。在选择好更换导师、填写过更换原因,点击【保存】 后,一个转导师申请就基本完成。

在申请完成后,如果需要转导师申请表,可以点击"打印",系统将自动生成出来。

可以点击"查看审核详情"实时查看自己转导师申请的审核情况。

如果转导师申请存在问题,在管理员尚未审核前,您可以点击"撤销"链接,取消本次 申请。如果管理员已经审核通过,申请将无法撤销。

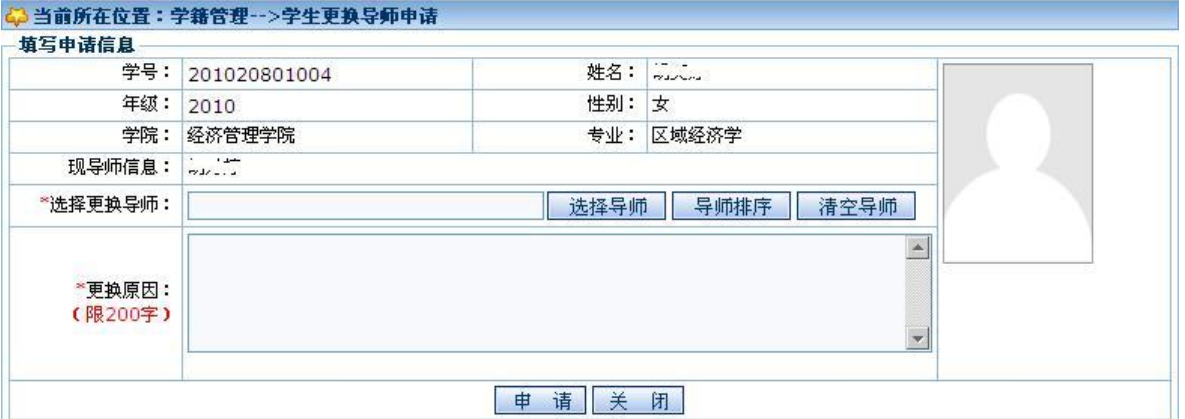

图 2.3.2

| 导师工号   | 导师姓名 | 顺序 |
|--------|------|----|
| 198504 | 洗工   |    |
| 198505 | 张……  | 2  |
| 199303 | 傅    | З  |

图 2.3.3

2.5 打印学籍卡

系统提供了打印本人学籍登记表的功能。如图 2.5.1 所示。点击【生成学籍卡】按钮, 系统将生成 WORD 格式的《学籍登记表》。

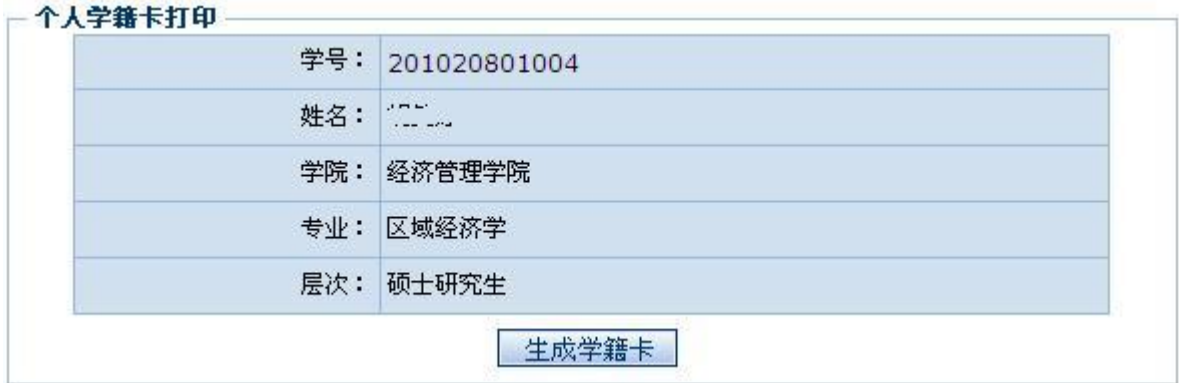

<span id="page-10-0"></span>图 2.5.1

## **3**、培养计划

3.1 制定个人培养计划

该功能需要分为三步。分别为阅读《个人培养计划制订须知》,核对个人信息,制订个 人培养计划。

<span id="page-10-2"></span><span id="page-10-1"></span>第一步,阅读《个人培养计划制订须知》。点击菜单链接,您将看到如图 3.1.1 所示的 页面。您除了需要先仔细阅读了《个人培养计划制订须知》之外,还可以点击"专业计划下 载"链接,下载《专业培养方案》做为制订个人培养计划的参考。

#### ◎ 当前所在位置:培养计划-->制定个人培养计划须知

#### 个人培养计划制订须知

1、工学类、理学类硕士研究生总学分必须修满 32 个学分, 经济学类、艺术学类、管理学类、教育学类、法学类硕士研究生必须修 满 34 个学分。

2、硕士研究生的学位课,工学类、理学类不得低于 19 个学分,经济学类、艺术学类、管理学类、教育学类、法学类不得低于 21 个学分。

3、补修课是针对跨专业入学学生开设,不计学分。

4、学术研讨和学术报告各有 1 学分, 共有 2 学分, 纳入硕士研究生培养学习的总学分(学术研讨和学术报告2学分已由系统在制订 个人培养计划页面中选入)

5、非学位课程(专业选修课)要求至少跨一级学科选修 1 门学位课程或非学位课程作为该生的非学位课程(专业选修课)。

6、可以选择相关专业学位课程作为自己的学位课程, 允许选择门数为 2 门及以下。

7、必修环节中的社会实践原则上要求在第一学年完成,不少于2周,至少参加一次社会调查,撰写一篇调查报告,进行考核,不计学 .、 (社会实践己由系统在制订个人培养计划页面中直接选入) 。

8、培养计划提交后,可进行打印。在选课过程中碰到问题时,请与所在学院研究生秘书联系。

9、在制订个人培养计划, 并提交成功后, 请务必进入学期选课菜单下的子菜单一一学期选课进行选课操作。

10、在制订个人培养计划前,务必注意查看每门课程相应的开课时间,在制订个人培养计划中选择没有上课时间冲突的课程,以避免 进行选课操作时出现上课时间冲突的问题。

#### 专业计划下载

### 已阅读

#### 图 3.1.1

第二步,核对个人信息。如图 3.1.1 中,点击【已阅读】按钮,会进入如图 3.1.2 所示的

页面。请您先核对此页中自己的相关信息,如有错误请与相关管理人员联系。

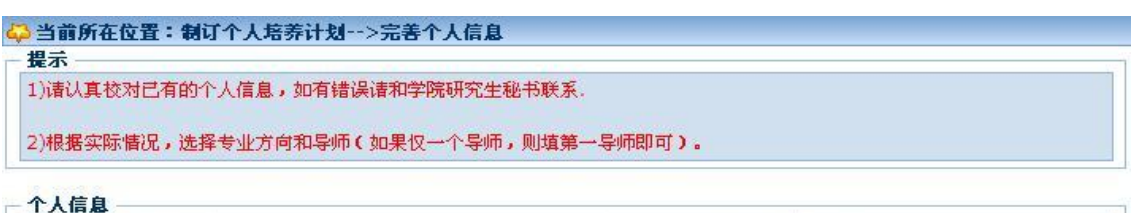

| 学号:   | 201020801004 | 姓名:   | $1 - 1 - 1$<br>$1 - 2 - 1$ |
|-------|--------------|-------|----------------------------|
| 性别:   | 女            | 培养层次: | 硕士研究生                      |
| 学院:   | 经济管理学院       | 一级学科: | 应用经济学                      |
| 专业:   | 区域经济学        |       |                            |
| 专业方向: | 区际贸易与区域经济    |       |                            |
| 外语语种: | 英语           |       |                            |
| 第一导师: | Haran        | 职工号:  |                            |
| 第二导师: |              | 职工号:  |                            |
|       |              | 职工号:  |                            |

图 3.1.2

第三步,制订个人培养计划。如图 3.1.2,点击【保存并选课】按钮,会进入如图 3.1.3 所示的页面。在此页面,您可以在选课范围框中,根据不同的范围选取不同的课程。选定之 后,看自己选的课是否满足最低学分要求(如图 3.1.3 中"选课情况"栏的学分要求)。

点击【保存个人培养计划】时,可以将当前的选课情况暂时保存下来,您可以随时修 改。当点击【提交个人培养计划】时,当前的选课情况将会保存并提交到审核人员处审核, 而且此时,您将无法再修改您的个人培养计划。

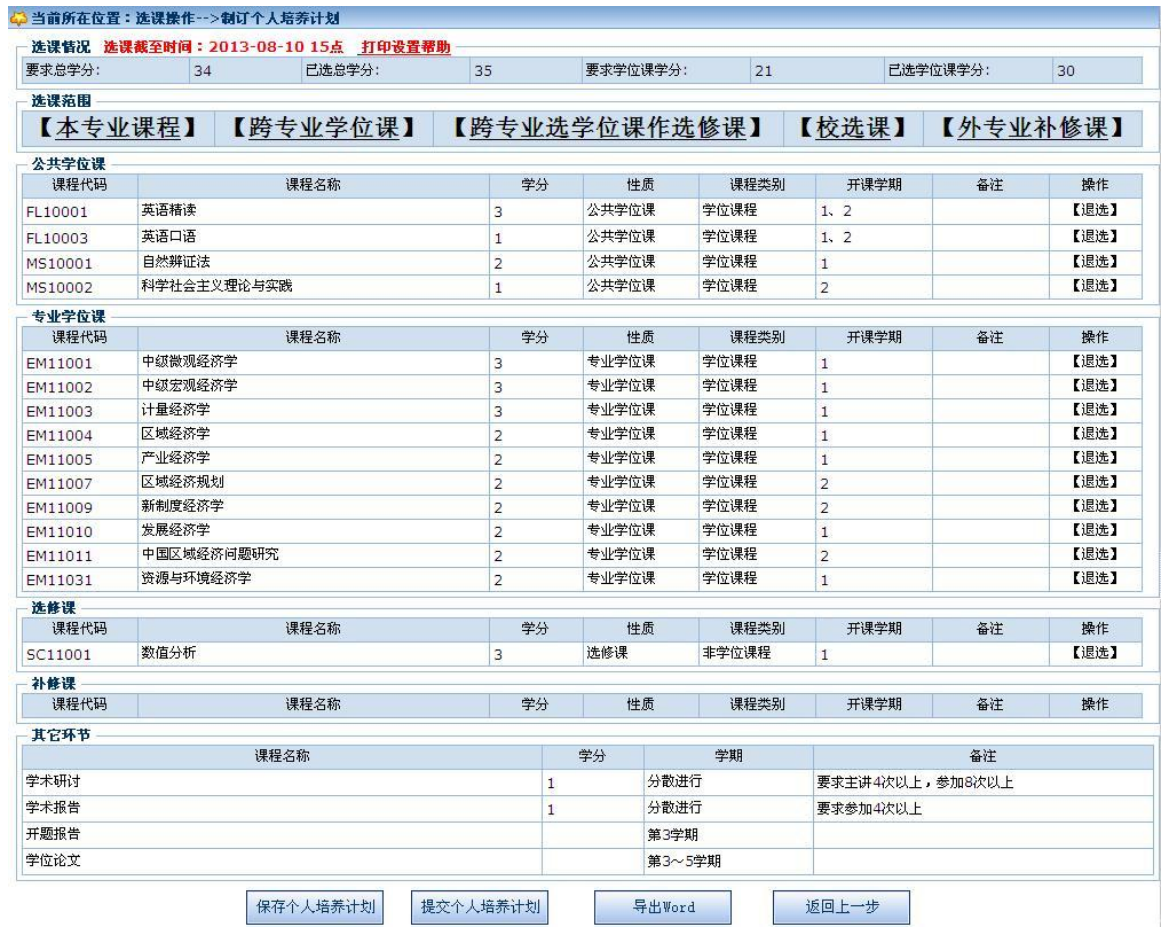

图 3.1.3

### 3.2 修改个人培养计划

在学习期间,如果有修改个人培养计划的需要,您可以使用本功能。使用本功能也需 要分三步。

第一步,查看历史申请记录。点击菜单链接,将进入如图 3.2.1 所示的页面。在该页面 中,您可以查看历史申请的修改记录及尚在审核中的申请修改记录。如果还存在尚在审核中 的申请修改记录,则将无法再次申请。如图 3.2.2 所示。在该页面中, 您可以再次修改个人 培养计划修改申请,可以打印修改申请表,也可以撤销上次申请。

<span id="page-12-0"></span>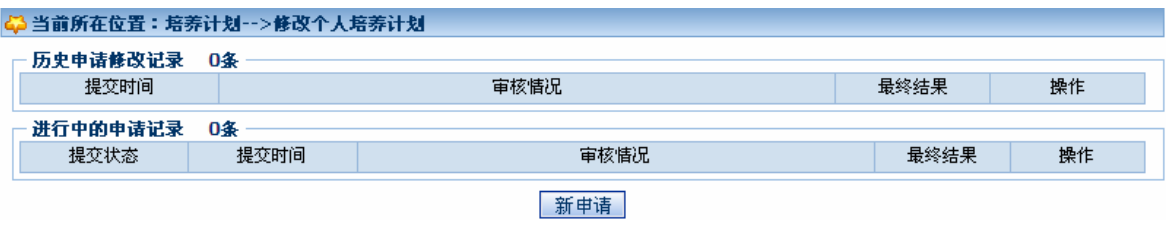

| 43 当前所在位置:培养计划-->修改个人培养计划 |                        |                               |      |                |
|---------------------------|------------------------|-------------------------------|------|----------------|
| 历史申请修改记录                  | 0条                     |                               |      |                |
| 提交时间                      |                        | 审核情况                          | 最终结果 | 操作             |
| 进行中的申请记录                  | 1条                     |                               |      |                |
| 提变状态                      | 提交时间                   | 审核情况                          | 最终结果 | 操作             |
| 已提交                       | 2013-08-08<br>16:01:17 | 导师(未审核)-->学院(未审核)-->研究生部(未审核) | 进行中  | 撤销<br>修改<br>打印 |

图 3.2.2

第二步,更换专业方向。点击如图 3.2.1 中的【新申请】按钮,会进入如图 3.2.3 所示的 页面。如果需要修改专业方向,请选择新的专业方向后,点击【确定选择】。如果不需要修 改专业方向,请点击【跳过】按钮。

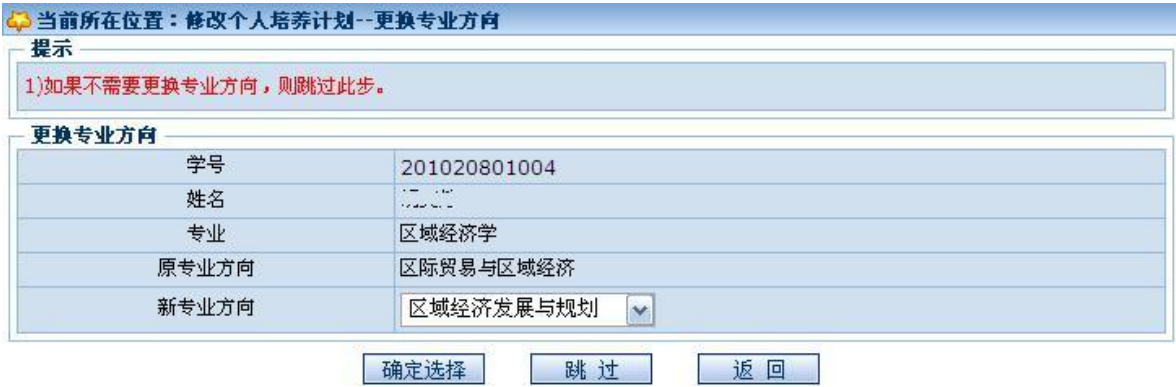

图 3.2.3

第三步,修改个人培养计划。点击【确定选择】或【跳过】按钮,都会进入到如图 3.2.4 所示的页面。与制订个人培养方案相同,您可以在选课范围框中,根据不同的范围选取不同 的课程。选定之后,看自己选的课是否满足最低学分要求(如图 3.2.4 中"选课情况"栏的 学分要求)。当点击【提交个人培养计划】提交成功,表示此次修改操作完成。

| 要求总学分:  | 选课情况 打印设置帮助<br>34 | 已选总学分:         | 35             |              | 要求学位课学分: |                | 21             |                 | 已选学位课学分: | 30       |
|---------|-------------------|----------------|----------------|--------------|----------|----------------|----------------|-----------------|----------|----------|
|         |                   |                |                |              |          |                |                |                 |          |          |
| 选课范围    |                   |                |                |              |          |                |                |                 |          |          |
| 【本专业课程】 |                   | 【跨专业学位课】       | 【跨专业选学位课作选修课】  |              |          |                |                | 【校选课】           |          | 【外专业补修课】 |
| 公共学位课   |                   |                |                |              |          |                |                |                 |          |          |
| 课程代码    | 课程名称              |                |                | 学分<br>性质     |          |                | 开课学期           |                 | 备注       |          |
| FL10001 | 英语精读              |                | 3              | 公共学位课        |          |                | 1, 2           |                 |          | 【退选】     |
| FL10003 | 英语口语              |                | $\mathbf{1}$   | 公共学位课        |          |                | 1, 2           |                 |          | 【退选】     |
| MS10001 | 自然辨证法             | $\overline{2}$ |                | 公共学位课        |          | $\mathbf{1}$   |                |                 | 【退选】     |          |
| MS10002 | 科学社会主义理论与实践       | $\mathbf{1}$   |                | 公共学位课        |          | $\overline{2}$ |                |                 | 【退选】     |          |
| 专业学位课   |                   |                |                |              |          |                |                |                 |          |          |
| 课程代码    |                   | 课程名称           |                | 学分           |          | 性质             | 开课学期           | 备注              |          | 操作       |
| EM11001 | 中绒微观经济学           |                | 3              |              | 专业学位课    |                | $\mathbf{1}$   |                 |          | 【退选】     |
| EM11002 | 中绒宏观经济学           | 3              | 专业学位课          |              |          | $\mathbf{1}$   |                |                 | 【退选】     |          |
| EM11003 | 计量经济学             | 3              | 专业学位课          |              |          | $\mathbf{1}$   |                |                 | 【退选】     |          |
| EM11004 | 区域经济学             | $\overline{2}$ | 专业学位课          |              |          | $\mathbf{1}$   |                |                 | 【退选】     |          |
| EM11005 | 产业经济学             | $\overline{2}$ | 专业学位课          |              |          | $\overline{1}$ |                |                 | 【退选】     |          |
| EM11007 | 区域经济规划            | $\overline{2}$ |                | 专业学位课        |          | $\overline{2}$ |                |                 | 【退选】     |          |
| EM11009 | 新制度经济学            |                | $\overline{2}$ |              |          | 专业学位课          | $\overline{2}$ |                 |          | 【退选】     |
| EM11010 | 发展经济学             |                | $\overline{2}$ | 专业学位课        |          |                | $\mathbf{1}$   |                 |          | 【退选】     |
| EM11011 | 中国区域经济问题研究        |                | $\overline{2}$ |              | 专业学位课    |                | $\overline{2}$ |                 |          | 【退选】     |
| EM11031 | 资源与环境经济学          |                | $\overline{2}$ |              | 专业学位课    |                | $\mathbf{1}$   |                 |          | 【退选】     |
| 选修课     |                   |                |                |              |          |                |                |                 |          |          |
| 课程代码    |                   | 课程名称           | 学分             |              | 性质       |                | 开课学期           |                 | 备注       | 操作       |
| SC11001 | 数值分析              |                | 3              |              | 选修课      |                | $\mathbf{1}$   |                 |          | 【退选】     |
| 补修课     |                   |                |                |              |          |                |                |                 |          |          |
| 课程代码    |                   | 课程名称           |                | 学分           |          | 性质             | 开课学期           |                 | 备注       | 操作       |
| 其它环节    |                   |                |                |              |          |                |                |                 |          |          |
|         |                   | 课程名称           |                |              | 学分       |                | 学期             |                 | 备注       |          |
| 学术研讨    |                   |                |                | $\mathbf{1}$ |          | 分散进行           |                | 要求主讲4次以上,参加8次以上 |          |          |
| 学术报告    |                   |                |                | $\mathbf{1}$ |          | 分散进行           |                | 要求参加4次以上        |          |          |
| 开题报告    |                   |                |                |              |          | 第3学期           |                |                 |          |          |
| 学位论文    |                   |                |                |              |          |                | 第3~5学期         |                 |          |          |

图 3.2.4

# **4**、学期选课

4.1 学期选课

当完成个人培养计划制定之后,就进入到学期选课阶段。该阶段由学校规定起始与截止 时间。如图 4.1.1 所示。

<span id="page-14-1"></span><span id="page-14-0"></span>在选课时间范围内,系统将根据您的个人培养计划找出当前学年学期可选课程的教学 班。您只要点击"选课"或"退选"来编辑您的学期选课结果。

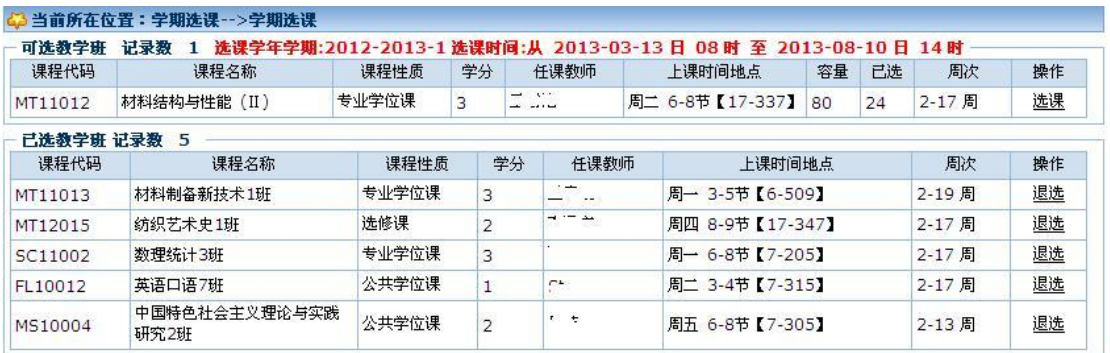

图 4.1.1

### 4.2 查看全校课表

查看、导出各学年学期的全校所有教学班的上课信息,可以使用查询条件限制查询的范 围。如图 4.2.1 所示。

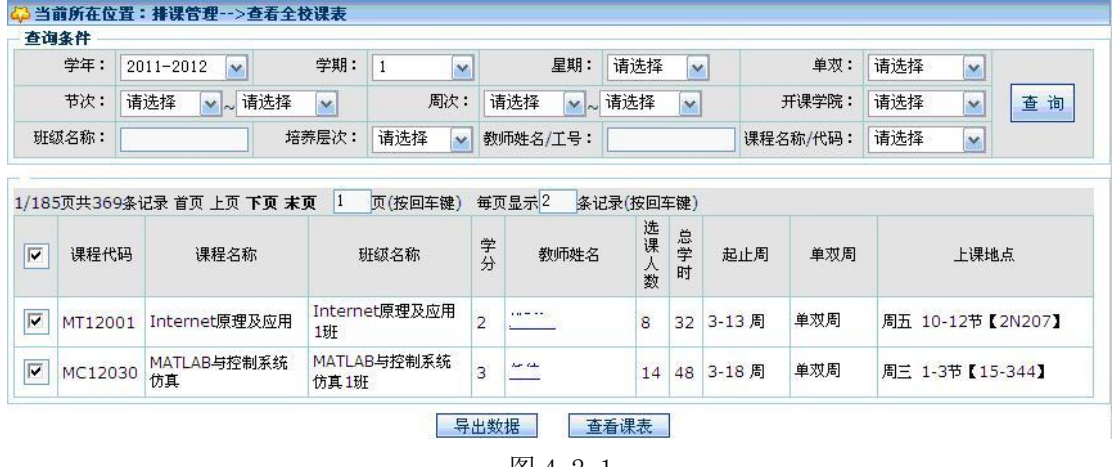

<span id="page-15-1"></span><span id="page-15-0"></span>图 4.2.1

4.3 本人课表查询

系统提供了根据学年、学期查询当前学生课表的功能。如图 4.3.1 所示。

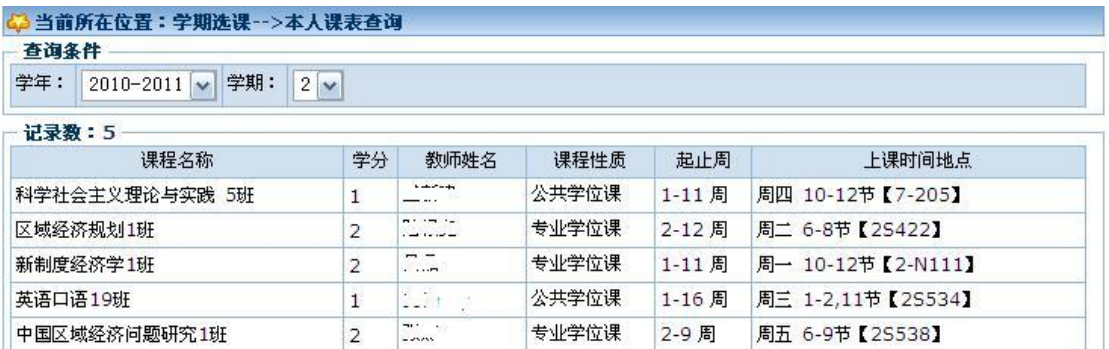

### 4.4 重修报名

该功能可自动列出学生考试不及格或未达标的课程、可列出已申请重修的课程、可查 看或退选重修课程。如图 4.5.1 所示。

注意事项:

① 只有在重修报名时间内才可以报名重修;只有成绩未合格的课程才可以报名重修。

② 重修报名审核通过后即刻生效,生效后不允许退选。

③ 如果不是单独开班的重修课程,需要等到正常选课结束后才能申请重修。

|               |    |         | 考试成绩未合格的课程 只有成绩未合格的课程才可以重修报名! |           |              |                                                        |                  |          |            |    |  |
|---------------|----|---------|-------------------------------|-----------|--------------|--------------------------------------------------------|------------------|----------|------------|----|--|
| 学年            |    | 学期      | 课程代码                          |           |              | 课程名称                                                   | 成绩               |          | 操作         |    |  |
| 2011-2012     |    |         | FL10001                       |           |              | 英语精读                                                   | 61               |          | 重修         |    |  |
|               |    |         |                               |           |              | 已申请的重修记录 共1多 "是否生效"为"是"表示重修记录完全审核通过,正式生效!一旦正式生效则不允许退选! |                  |          |            |    |  |
| 学年            | 学期 | 课程代码    | 课程名称                          | 课程性质      | 学分<br>上课时间地点 |                                                        | 周次               | 是否<br>生效 | 详细审<br>核情况 | 操作 |  |
| 2012-<br>2013 |    | FL10011 | 英语精读                          | 公共学位<br>课 |              | 周三 3-4节【2S538】/周五<br>3-4节【2S114】                       | 2-15 周/2-15<br>周 | 是        | 查看         | 退选 |  |

<span id="page-16-1"></span><span id="page-16-0"></span>图 4.5.1

# **5**、成绩查询

5.1 学期成绩查询

<span id="page-16-2"></span>系统提供了根据学年、学期等查看个人成绩的功能。如图 5.1.1 所示。

| 查询条件       |                |                                            |       |                |    |      |    |  |  |
|------------|----------------|--------------------------------------------|-------|----------------|----|------|----|--|--|
| 全部<br>学 年: |                | 全部<br>学 期:<br>$\checkmark$<br>$\checkmark$ |       | 香询             |    |      |    |  |  |
| 记录数: 19    |                | 获得总学分 35 获得学位课学分30                         |       |                |    |      |    |  |  |
| 学年         | 学期             | 课程名称                                       | 课程性质  | 学分             | 成绩 | 补考成绩 | 备注 |  |  |
| 2010-2011  | $\mathbf{1}$   | 产业经济学                                      | 专业学位课 | 2              | 89 |      |    |  |  |
| 2010-2011  | $\mathbf{1}$   | 发展经济学                                      | 专业学位课 | 2              | 82 |      |    |  |  |
| 2010-2011  | $\mathbf{1}$   | 计量经济学                                      | 专业学位课 | 3              | 71 |      |    |  |  |
| 2010-2011  | $\mathbf{1}$   | 区域经济学                                      | 专业学位课 | 2              | 87 |      |    |  |  |
| 2010-2011  | $\mathbf{1}$   | 数值分析                                       | 选修课   | 3              | 39 | 60   |    |  |  |
| 2010-2011  | $\mathbf{1}$   | 英语精读                                       | 公共学位课 | 3              | 免修 |      |    |  |  |
| 2010-2011  | $\mathbf{1}$   | 英语口语                                       | 公共学位课 | 1              | 89 |      |    |  |  |
| 2010-2011  | $\mathbf{1}$   | 中级宏观经济学                                    | 专业学位课 | 3              | 82 |      |    |  |  |
| 2010-2011  | $\mathbf{1}$   | 中级微观经济学                                    | 专业学位课 | 3              | 81 |      |    |  |  |
| 2010-2011  | $\mathbf{1}$   | 资源与环境经济学                                   | 专业学位课 | $\overline{2}$ | 79 |      |    |  |  |
| 2010-2011  | $\mathbf{1}$   | 自然辨证法                                      | 公共学位课 | 2              | 81 |      |    |  |  |
| 2010-2011  | $\overline{2}$ | 科学社会主义理论与实践。                               | 公共学位课 | 1              | 89 |      |    |  |  |
| 2010-2011  | $\overline{2}$ | 区域经济规划                                     | 专业学位课 | $\overline{2}$ | 85 |      |    |  |  |
| 2010-2011  | 2              | 新制度经济学                                     | 专业学位课 | $\overline{2}$ | 85 |      |    |  |  |
| 2010-2011  | $\overline{2}$ | 英语精读                                       | 公共学位课 | 3              | 免修 |      |    |  |  |
| 2010-2011  | $\overline{2}$ | 英语口语                                       | 公共学位课 | $\mathbf{1}$   | 99 |      |    |  |  |
| 2010-2011  | $\overline{2}$ | 中国区域经济问题研究                                 | 专业学位课 | 2              | 81 |      |    |  |  |
| 2012-2013  | $\mathbf{1}$   | 学术报告                                       | 必修环节  | $\mathbf{1}$   | 合格 |      |    |  |  |
| 2012-2013  | $\mathbf{1}$   | 学术研讨                                       | 必修环节  | $\mathbf{1}$   | 合格 |      |    |  |  |

图 5.1.1